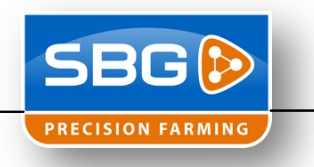

## **Installatie TeamViewer op SBG terminal**

- 1. Controleer of TeamViewer geïnstalleerd staat op de terminal. "Start\Programs\TeamViewer"
- 2. Wanneer TeamViewer al geïnstalleerd is ga dan naar "Start\Programs\TeamViewer\Uninstall TeamViewer". Wanneer dit niet het geval is ga dan naar stap 4.
- 3. Zet voor "Remove settings" een vinkje en klik dan pas op "Uninstall"!
- 4. Gebruik het volgende setup bestand: "*TeamViewer\_Terminal\_Setup.exe*". Download het setup bestand vanaf www.sbg.nl onder Downloads > Installatie & Service.
- 5. Klik op "Next >". Geen vinkje voor "Show advanced settings"

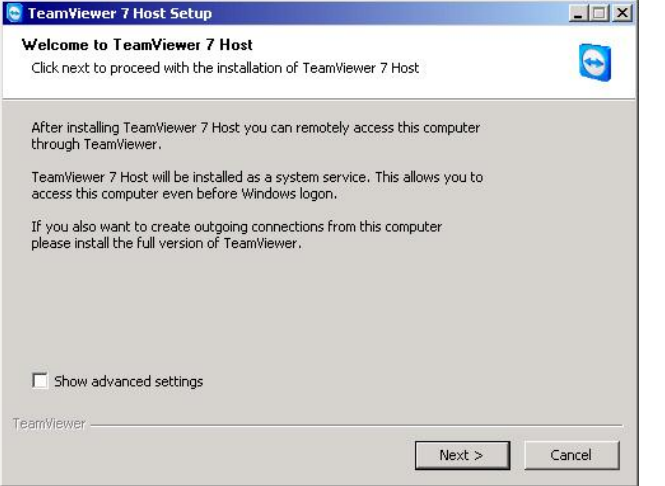

6. Kies "company / commercial use" en klik op "Next >"

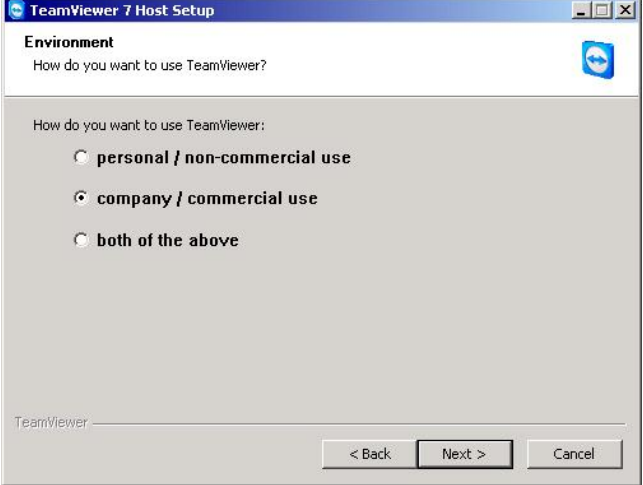

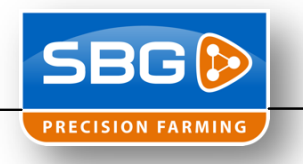

7. Zet een vinkje voor "I accept the terms of the License Agreement" en klik op "Next >"

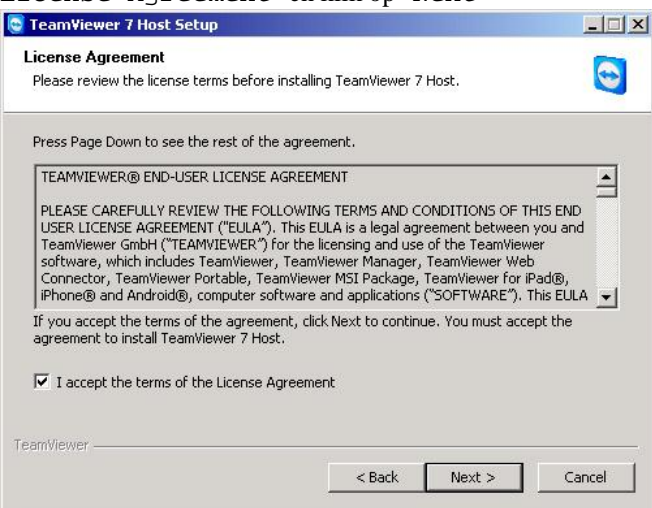

8. Vul bij wachtwoord het volgende wachtwoord in "**03SBG!**". De "Computer name: " moet altijd het serienummer van de terminal zijn! In de stijl **T0XX-XXXX**. Klik vervolgens op "Finish".

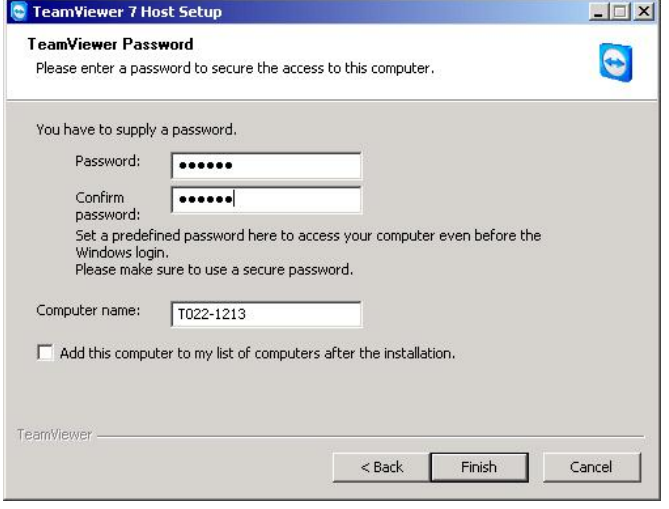

9. Na de installatie zal het volgende scherm tevoorschijn komen. Zorg ervoor dat er een vinkje staat voor "Dit venster niet meer tonen." En klik daarna op "OK". Komt dit scherm niet tevoorschijn, dan is het nodig om de terminal opnieuw op te starten.

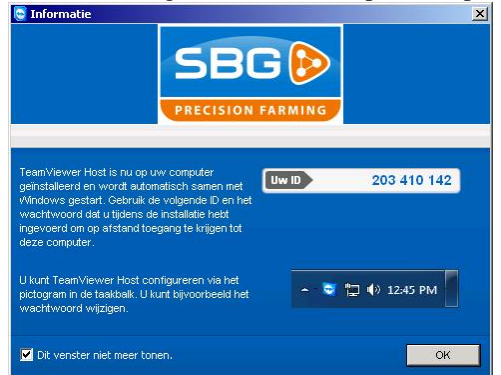

- 10. Installeer de laatste versie van de Loader. <http://www.sbg.nl/nl/downloads/sbguidance-software.html> a. Hiermee wordt het TeamViewer ID weergegeven voor een eventuele dealer.
- 11. TeamViewer is nu geïnstalleerd.